## データ抽出の操作手順

抽出プログラムの機能:

指標値型データの抜き出しプログラムは、Excelシート上にある項目一覧表 の各項目の抜き出し指示にしたがってデータを抜き出す。抜き出しはRID項 目の指定、データセルの指定、レコード数の指定が可能である。

Excel-VBAで作成してある(Microsoft社のExcelが必要(WindowsXP Excel2002で動作確認を行っております。))。

手順概要:

Excelを起動したのちに抽出用プログラムを開いてください。プログラム 名は基本単位区別の場合は「SELH17KK1T.xls」になる。

プログラム起動後の処理は、次の2つのステップに分かれる。

- 1.Excelシートの項目一覧表上に抜き出しの指示をする。 抜き出したい項目に\*を入れる。
- 2.抜き出し元となるファイル、抽出済み結果の保存先、最大レコード 数を指示し、実行する。

補足:

基本単位区別集計は集計値のほかに次の情報が付加されている。この情報 はRID項目に記録されている。

(1) 町丁字等名称

漢字の町丁字等名称を記録している。

(2) 中心点座標 基本単位区別集計の場合にのみ、緯度と経度の情報を記録している。

## 操作手順:

1.抽出プログラムを起動する。

「SELH17KK1T.xls」をExcelに読み込んでください。次の画面が表示 されたら「マクロを有効にする(E)」をクリックする。

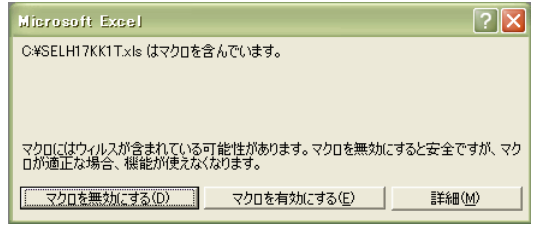

この画面が表示されない場合はExcelの「ツール」、「マクロ」、「セキュ リティ」でセキュリティレベルを「中」にしてください。

2.最初の画面で秘匿タイプをクリックする。

クリックするとそのタイプの項目選択Excelシートが表示される。

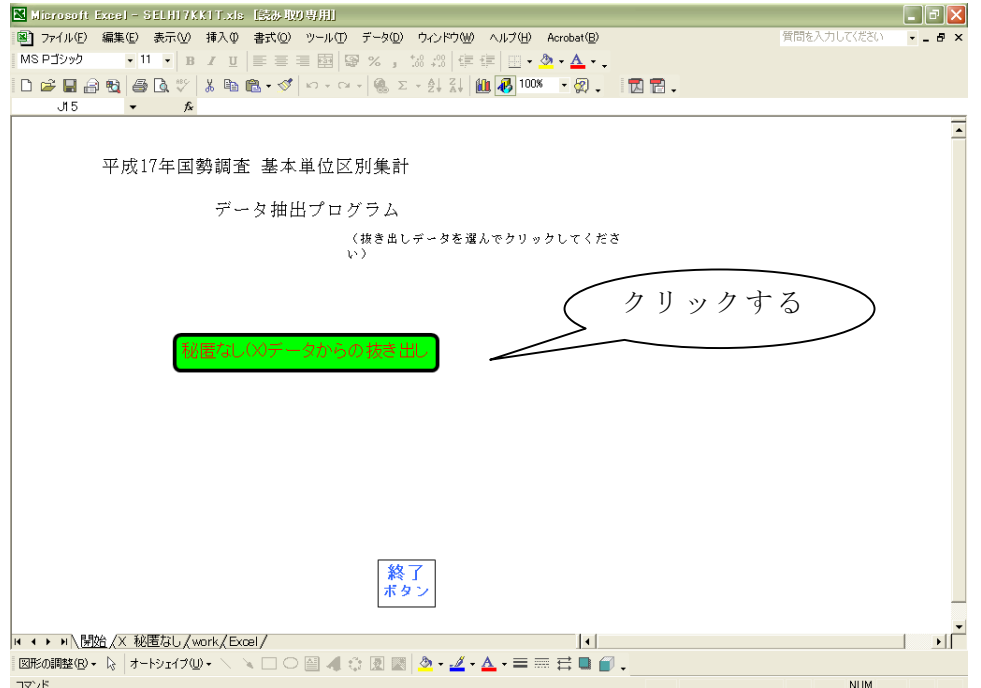

基本単位区の秘匿はないので、ファイルも分かれていません。

- 3. Excelシート上に必要事項を記入(キーイン)する。
	- (1) RIDの選択

ファイルアイデントから日本測地系経度までの項目のうち、抜き出 したい項目には、第1列目 (A列)に\*(全角、半角いずれでもOK)を 入れる。また、第3列目 (C列) 以降の列に抜き出し対象となるデー タのコードを記述する。複数ある場合は第4列目(D列)、第5列目(E 列)と順次記述する。

(2) 集計数値項目の選択 抜き出したい項目には、第1列目 (A列)に\*(全角、半角いずれで もOK)を入れる。

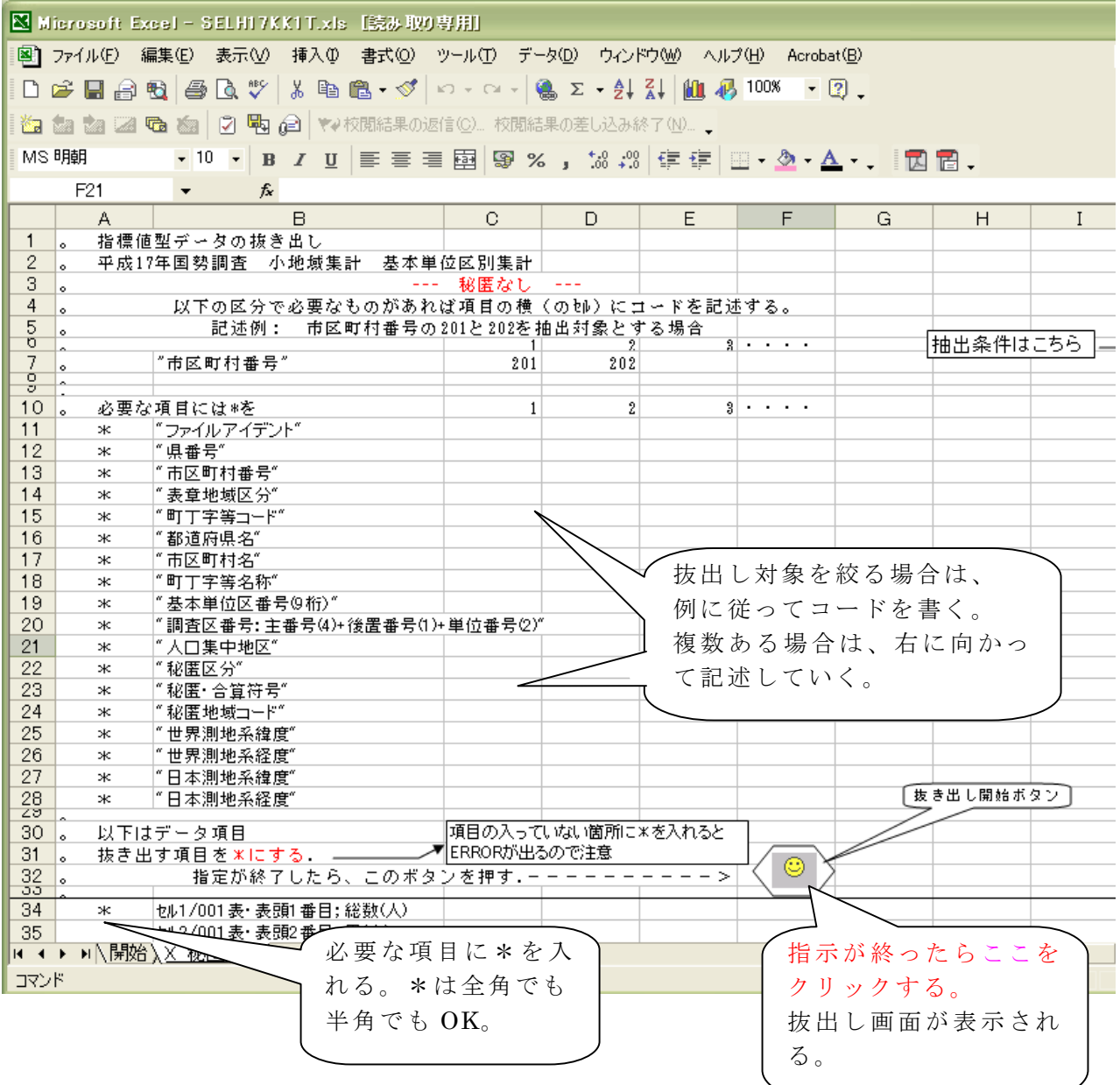

## 4.指標値型CSVファイル等の必要事項を指定する。

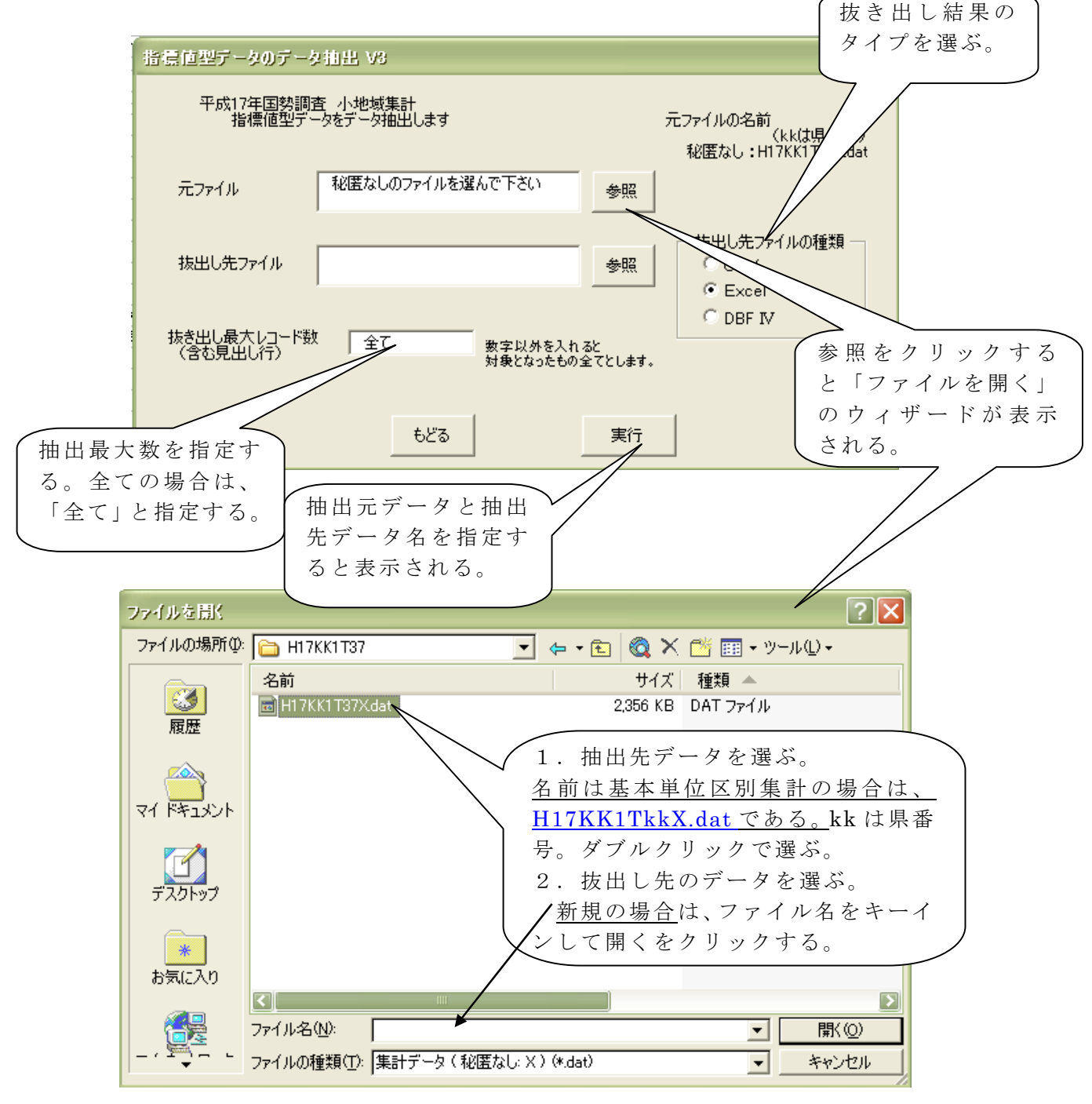

<sup>「</sup>実行」ボタンをクリックして抽出を開始させる。

抽出が終了したら「もどる」ボタンをクリックする。

## 利用上の留意点

(1) 秘匿について: 基本単位区別集計の場合は秘匿はありません。

TEXT 形式としてシンフォニカから提供中の集計表と秘匿の関係は次の とおりである。

基本単位区別集計 秘匿なし:第1表

(2) 集計データについて 集計値なしは数字の「0」、秘匿され隠されたデータはブランク1桁の 「 」としている。